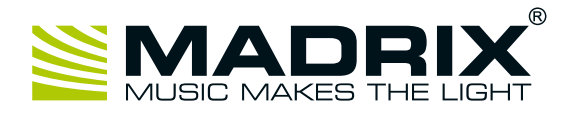

# **MADRIX®** USB temperature

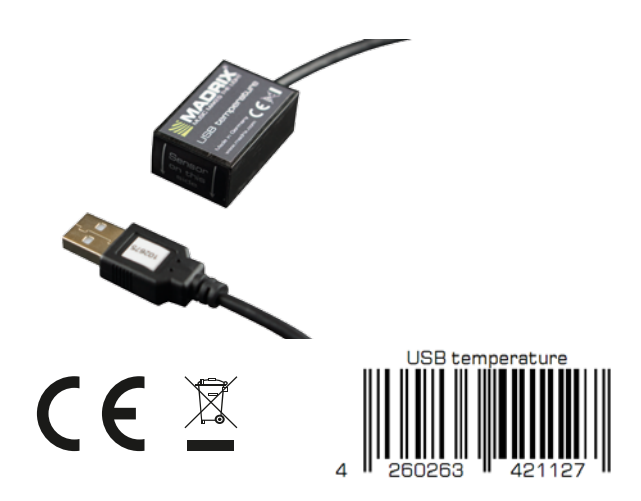

**Quick Start Guide**

5th Edition, Last Update: March 2017

## **Package Contents**

- 1x MADRIX<sup>®</sup> USB temperature
- • 1x Quick start guide

**Technical Specifications**

MADRIX® I/O products are

software.

supplementary input and output devices. External equipment, such as sensors, bring additional automation processes and interaction to any LED project using MADRIX®

This small and durable sensor measures the temperature. Incoming temperature values are directly translated into DMX data in the MADRIX® software as well as degree Celsius or degree Fahrenheit. The small unit can simply be connected to any USB 2.0 port.

Example of use: SCE Ticker / Scrolling Text

**Order Number** IA-HARD-001012

# **Software Requirements**

MADRIX I/O requires MADRIX 3. Please update at least to MADRIX 3.4.

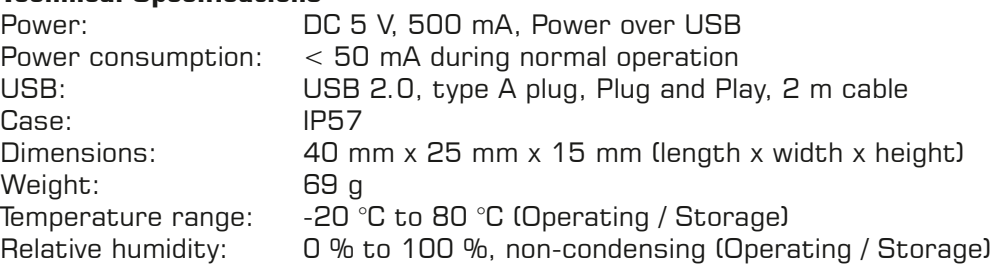

# **Step-By-Step Configuration**

- 1] Connect your device.
- 2] Enable drivers in MADRIX®.
- 3] Enable your device.
- 4] Set up DMX Input.
- 5] Choose how to use incoming data.

# **1] Connect Your Device**

- Connect your MADRIX® I/O device to a free USB 2.0 port of your computer.
- • Make sure that Windows recognizes the device. Windows will automatically install the drivers for the device.

# **2] Enable Drivers In MADRIX®**

- In MADRIX®, go to 'Preferences' > 'Options...' > 'Devices USB'.
- • Activate 'MADRIX I/O'.
- • Click 'Apply' and 'OK'.

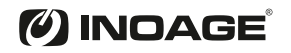

# **3] Enable Your Device**

- • Go to 'Preferences' > 'Device Manager...' > 'DMX Devices'.
- Click on the Search button (loupe icon) if your device is not shown in the list.
- Select your device in the list and select 'Enable' in the section 'Settings'.

Click 'Apply'. Now, in the list the 'State' will switch to 'On' [indicated by green light].

It is not recommended to change the 'Frame Time (ms)' of your device. Instead, it is highly recommended to use the default settings.

## **4] Set Up DMX Input**

- • Go 'Preferences' > 'Device Manager...' > 'DMX Input'.
- Select one entry in the list [e.g., 'Universe 1'] and go to the section 'Device'. Choose your device under 'DMX-IN Device'.
- MADRIX<sup>®</sup> will now receive data from your device.

## **5] Choose How To Use Incoming Data**

Now, you have several options to choose from:

- • A] You can activate 'Remote' and choose a protocol in the section 'Remote Control'. This will allow you to control MADRIX® remotely using your controller.
- • B] You can use incoming data in a Script or Macro.
- • C] You can monitor incoming DMX data in the DMX Watcher. Select your device in the list and click 'Watch Universe...'. Learn more below.

Close the Device Manager with 'OK'.

## **Monitoring Incoming DMX Data**

To effectively work with incoming DMX data from your device, you can use the DMX Watcher to monitor incoming signals.

- Open the DMX Watcher as explained above or go to 'Tools' > 'DMX Watcher...'.
- • Select 'Input'.
- Set up the correct 'Universe'. This is the same number as you have chosen in the list under 'Preferences' > 'Device Manager...' > 'DMX Input' [e.g., 'Universe 1'].

## **More Information**

- • The recommended 'Frame Time (ms)' is **1000**.
- Incoming data directly translates into DMX data in MADRIX.
- • Data is sent to **DMX channel 1 DMX channel 10** on your selected .
- **DMX channel 1** represents the temperature in degree Celsius. Valid values range from -20 °C to +80 °C.
- **DMX channel 2** represents the decimal place of degree Celsius. Valid values range from .0 to .99.
- **DMX channel 3** shows if the temperature values shown on DMX channel 1 are above zero [0] or below zero [255].
- DMX channel 4 is not used.
- **DMX channel 5** represents the temperature in degree Fahrenheit. Valid values range from  $-4$  °F to  $+176$  °F.
- **DMX channel 6** represents the temperature decimal place of degree Fahrenheit. Valid values range from .0 to .99.
- **DMX channel 7** shows if the temperature values shown on DMX channel 5 are above zero [0] or below zero [255].
- DMX channel 8 is not used.
- **DMX channel 9** represents the temperature in DMX values. Valid values range from 0 to 255.
- **DMX channel 10** represents the decimal place of DMX values. Valid values range from 0 to 255.

inoage GmbH | Wiener Straße 56 | 01219 Dresden | Germany

Managing Directors: Christian Hertel, Sebastian Pinzer, Sebastian Wissmann | HB R 29795

Phone: +49 351 862 6869 0 | Fax: +49 351 862 6869 68 | Web: www.madrix.com | E-mail: info@madrix.com

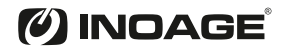